# Auction v<sub>3</sub>.0.1

Auction module will enable the auction feature for your shop by which admin can add auction for their product and the buyer can bid on that product.

The admin will be able to update and delete the auction and will be able to set Automatic, Reserve Price, Incremental Auction for their products. Auction works with simple, virtual & downloadable product types.

### Features

- This module adds the auction feature for your shop.
- Incremental Auction Option set by the admin.
- Automatic and Reserve Price Auction option set by the admin.
- Also, the Admin can enable or disable Email notification option to outbid buyer.
- Enable Email Notification for Auto bid to the owner from the backend.
- If user bid will be outbid then the user will notify automatically.
- Date time picker for date and time selection.
- Edit, Cancel and delete feature for product auction.
- Fully admin management.
- Multi-Lingual support / All language working including RTL.
- Compatible with the Multi-store.
- The admin can enable a wallet system, for receiving security for the auction applied which will be the percentage of total bid amount.
- Also, the deducted amount can be refundable or non-refundable.
- The customer can add money to the wallet thought simple checkout process.
- The customer gets notifies before the expiration of the wallet.
- Also, in the case of autobid, normal bids are done automatically.
- The expiration date the wallet amount will be set according to the Wallet setting, the admin has to setup **cron**.

### **Note-**

The expiration date the wallet amount will be set according to the Wallet setting, the admin has to setup cron. Just run this command **php bin/magento cron:run** The cron is in default group and after enabling the cron it will run automatically every day at 1 am.

After the installation of the module, you can configure it by navigating through **- >Store>Configuration>Auction**.

### STANDARD AUCTION

Here admin can enable or disable the Auction and enter winner message, auction rule and

save the configuration after that.

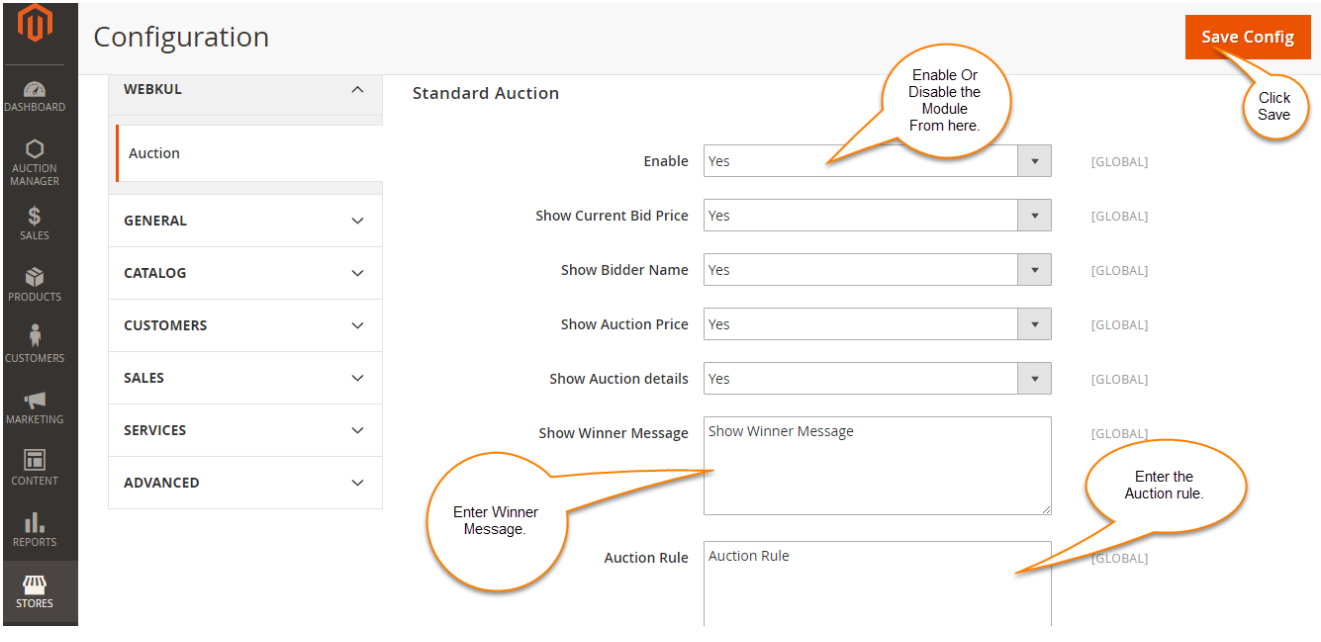

### INCREMENTAL AUCTION

In the case of incremental Auction, a bid will raise each time. It predetermines based on the current high bid.

Also, In an incremental auction, if any bidder places a bid, then the current price will increase with incremental price. Like if you are the first bidder and place a bid of \$30. Then current bid becomes \$40 (\$30 + \$10 incremental price). No one can place a bid less than \$40. Let's explain this using an example.

### **About Increment Auction**

The Increment bid is the amount by which a bid will increment each time the current bid is outdone. Increment bid amount setting will be done by the admin.

Also, Set increment bid as-

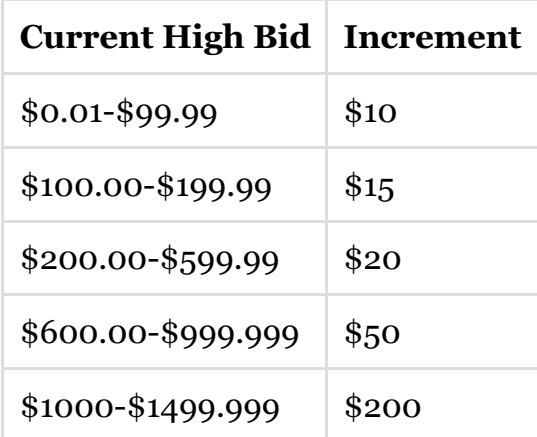

### **Example**

You're the first bidder on a listing where the starting price is \$20 and you place a maximum bid of \$40. Now the current bid is automatically increment by \$10 and then the current bid is \$50. No one can place a bid less than \$50.

Also, when a second bidder places a maximum bid of \$110, the current bid will automatically raise to \$15 and then minimum bid amount is \$125.

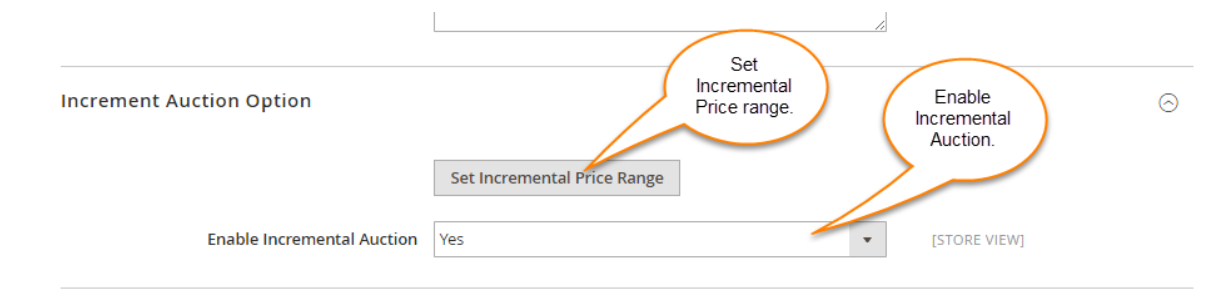

Here you can see that how increments determine. After click on Fill Incremental Price, you can enter the current high bid.

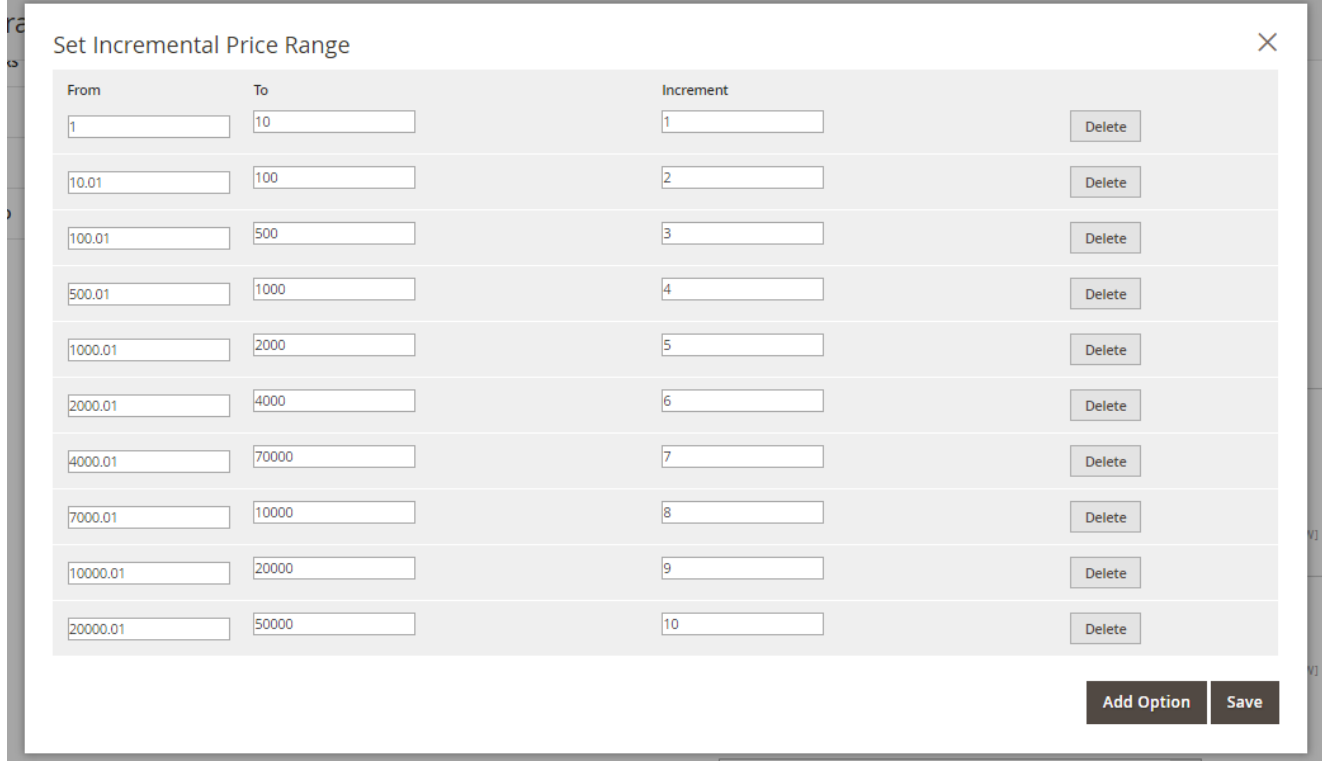

Also, the admin can enable or disable the incremental auction and fill incremental price.

### AUTOMATIC AUCTION OPTION

Admin can also enable or disable the Automatic Auction option with automatic bidder details, price, bidders, outbid messages.

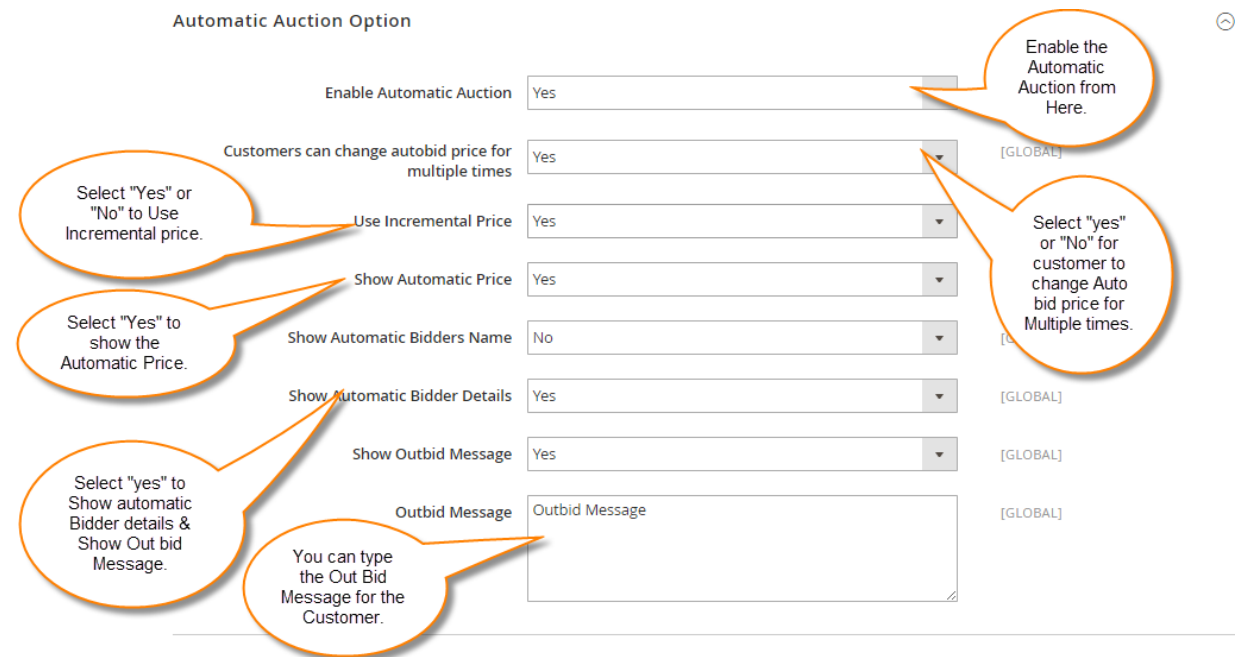

Also, Let's explain Automatic Auction using an example and winning cases.

### **About Automatic Auction**

1. When you(buyer) place an automatic bid with the maximum amount that you want to pay for the product.

2. Also, the other bidders don't know about other's bidder automatic bid if admin disables it.

3. The other bidders place bids on based on the current high bid. Bid will be placed until the bid meets the reserve price or until it expires.

5. Also, If another bidder places the same maximum automatic bid or higher, then you will get notify by mail, so that you can place another bid.

6. If Your maximum bid not exceeds by another automatic bidder or current bid, then you will win the bid at the current bid.

#### **Example-**

**1.** When buyer-A place an automatic bid with the maximum amount \$100 that you want to pay for the product-X (reserve price-\$60 and current bid price-\$10).

**2.** Also, the other bidders don't know about other's bidder automatic bid if admin disables.

**3.** The other bidder B place bids of amount \$115 on based on the current high bid. The bid will be placed until it expires. Now current bidding amount (CBA) will be \$103 and the Next Bidding Amount(NBA) will be \$106.01 (with added increment rate).

### **Now winning case for bidder**

### **Case A**

If at this position bid expires then buyer A will win the bid at \$60 amount because he placed the highest amount bid and no one exceeds this amount.

### **Case B**

If another buyer B places the maximum amount of \$115 as an automatic bid, then buyer A will get notify by mail, so that he can place another bid and if buyer A doesn't place any maximum bid then buyer B will win the bid at cost \$103.

#### **Case C**

Also, If another buyer C places maximum amount is \$106 and places bid with the amount \$108 which is less than B's placed bid amount then C will be outbid and Current billing amount will be \$111 (with added increment rate) and next bidding amount will be \$114.01 and at the end bidder C will win the bid at cost \$111.

### RESERVE AUCTION OPTION

In a Reserve auction, the admin only allows to sell the item once the bid amount meets or exceeds the Reserve Price.

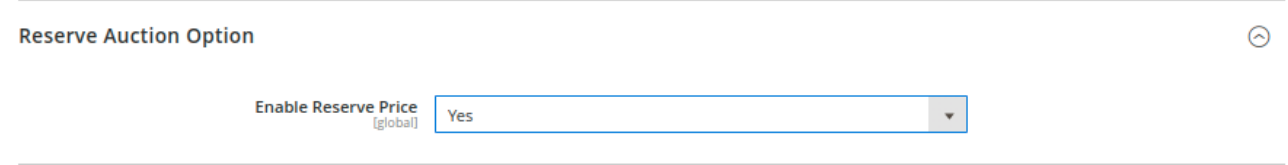

#### Wallet Settings

The admin can configure a wallet which will be used when a person bids for a product, a percentage of bidding amount will reduce from the wallet as a security.

- **Enable Wallet-** This will enable the wallet system in the module.
- **Minimum Amount in Wallet to Bid-** This is the minimum amount in the wallet for applying a bid.
- **Fee deduction on every bid-** If there is a deduction from the wallet amount in case of applying a bid.
- **Minimum Amount To add in Wallet-** The customer can add this minimum amount to the wallet.
- **Maximum Amount To add In wallet-** This is the maximum amount a customer can add in the wallet.
- **Time in days-** Enter the time when the customers wallet will expire.
- **Amount expiry notification start before days-** The notification mail is sent to customers prior to specify days.
- **Fee deduction percentage-** The percentage of biding amount which will deduct from the wallet.
- **Deducted Fee is refundable-** Also, the admin can select to refund the amount or not if customers don't win the bid.

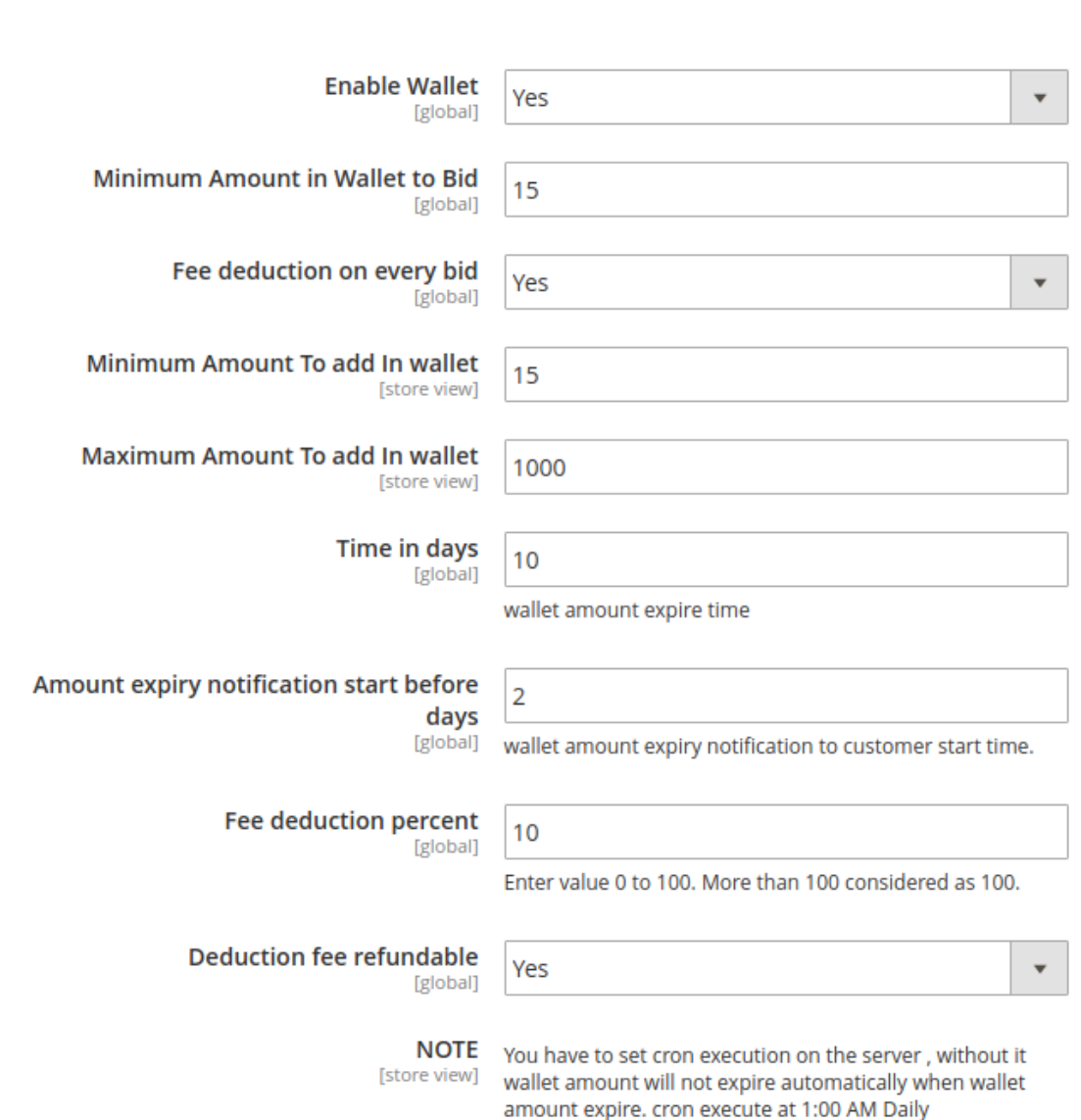

**Note**:- If amount deducted from wallet is greater than auction product winning price then wallet amount will be automatically refunded.

### EMAIL NOTIFICATION OPTION

**Wallet Settings** 

Admin can enable or disable the Email notification options for Admin, Auto bid to outbid autobid buyer and Bid winner.

### **Email Notification Option**

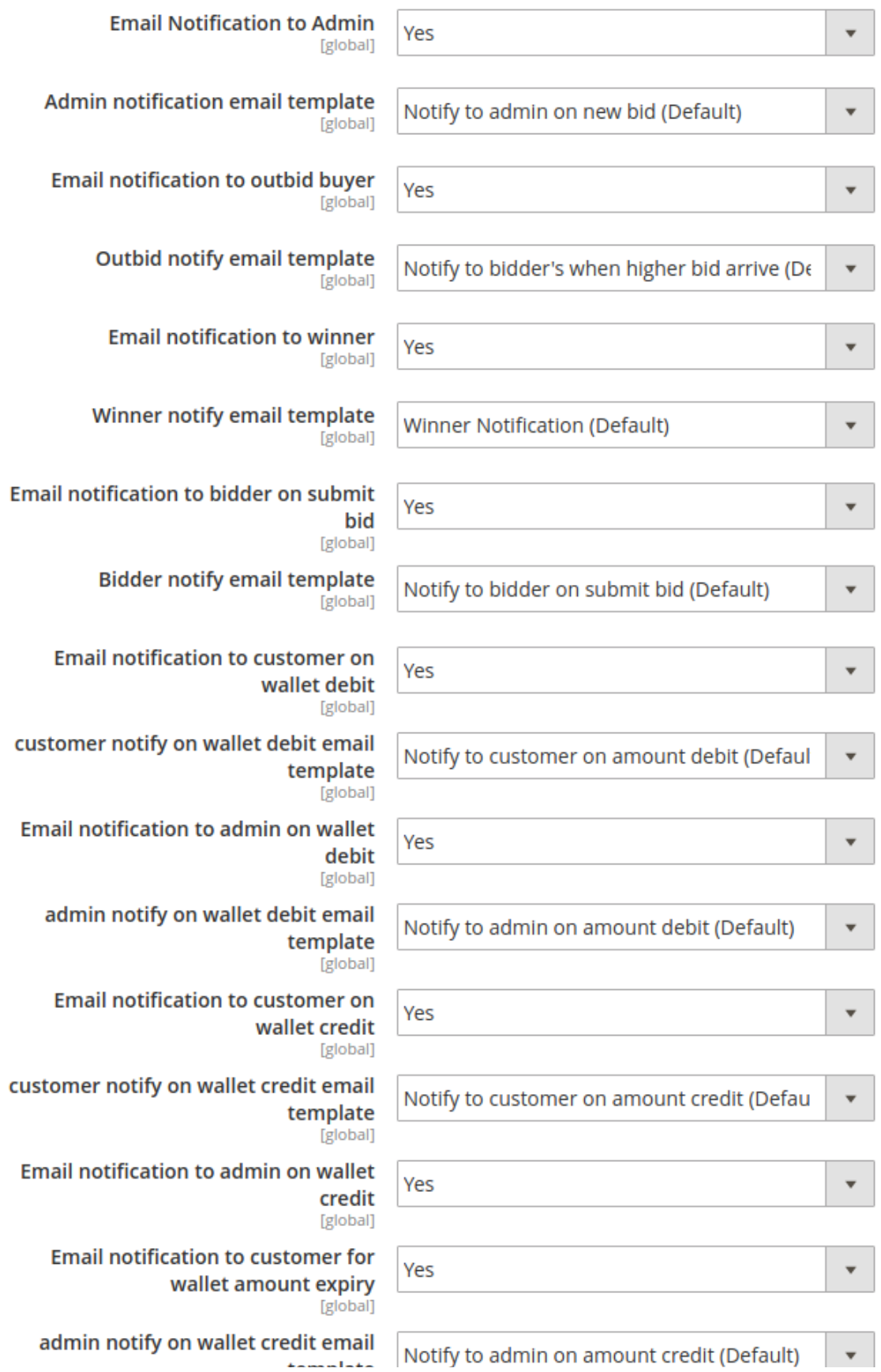

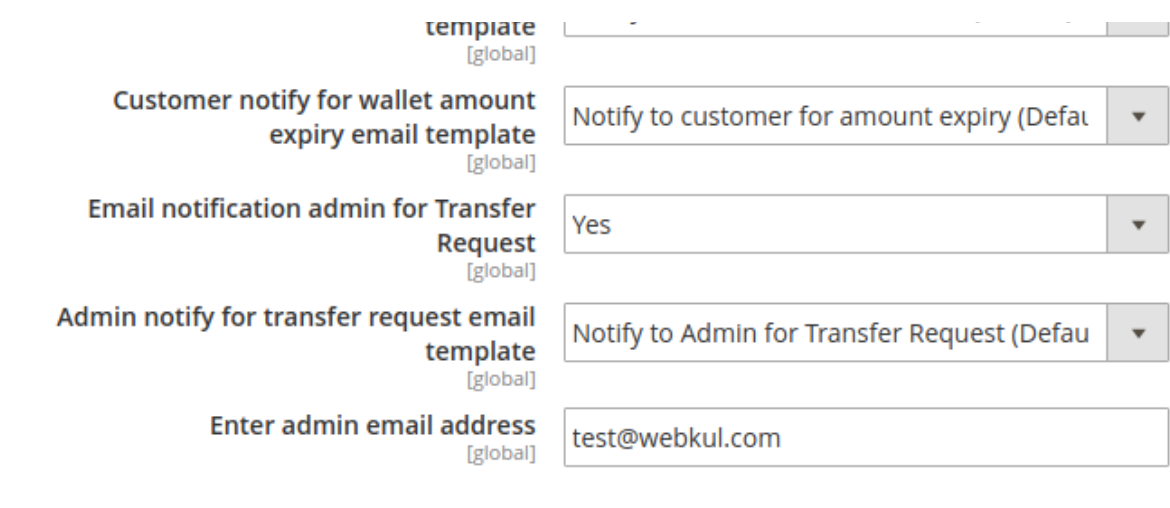

# Wallet Management

Also, the admin can manage the customer's wallet by following the navigation- **Auction Manager>Auction Wallet Details.**

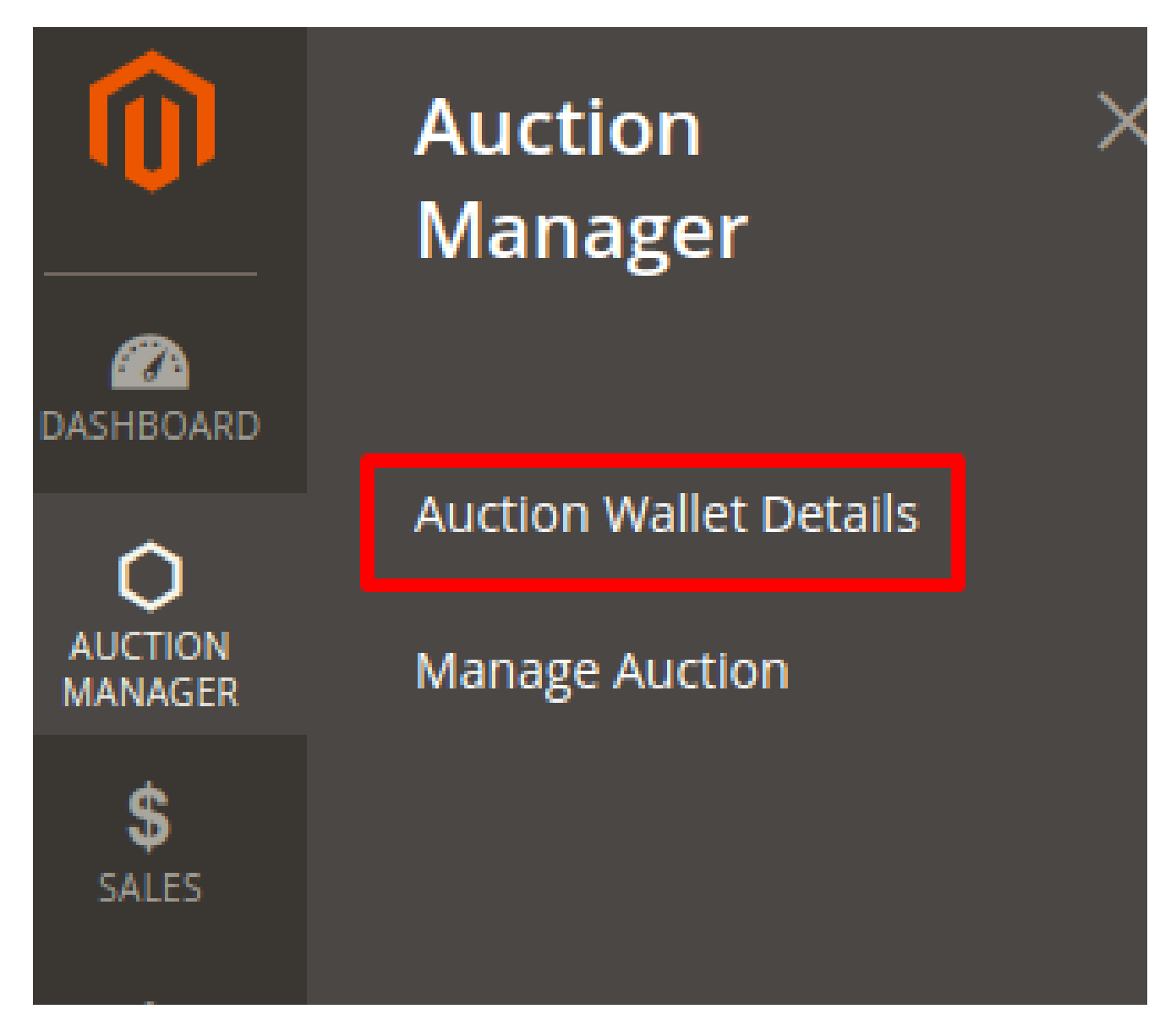

Then the admin can view wallet of multiple customers on this page.

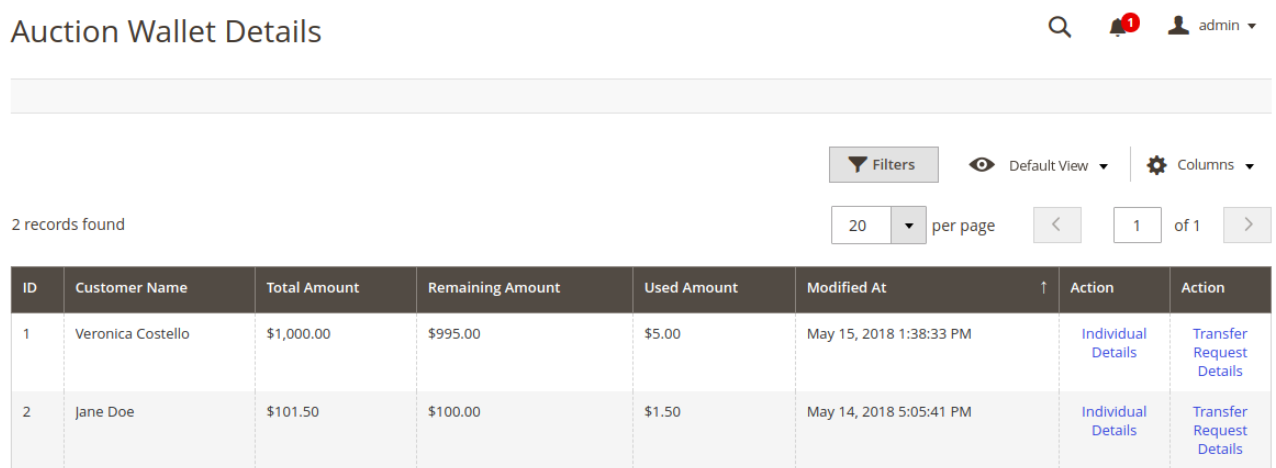

The admin can click on Individual Details to view the customer wallet details.

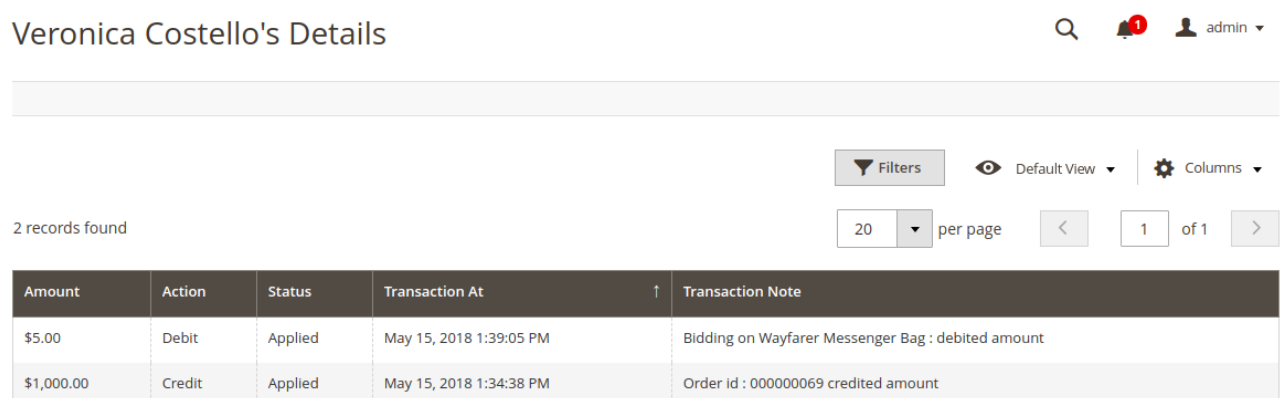

The admin can further click on Transfer Request Details to view the transfer requests when the wallet expires.

Also, this amount will refund to the customer before the expiration of the wallet.

## Add New Auction On Products

First, the admin has to select Auction Option in products. Go to **Products>Catalog>Edit>Auction Options.**

Also, find **Auction Options** section and select **Buy It Now** and **Auction**, then Save product.

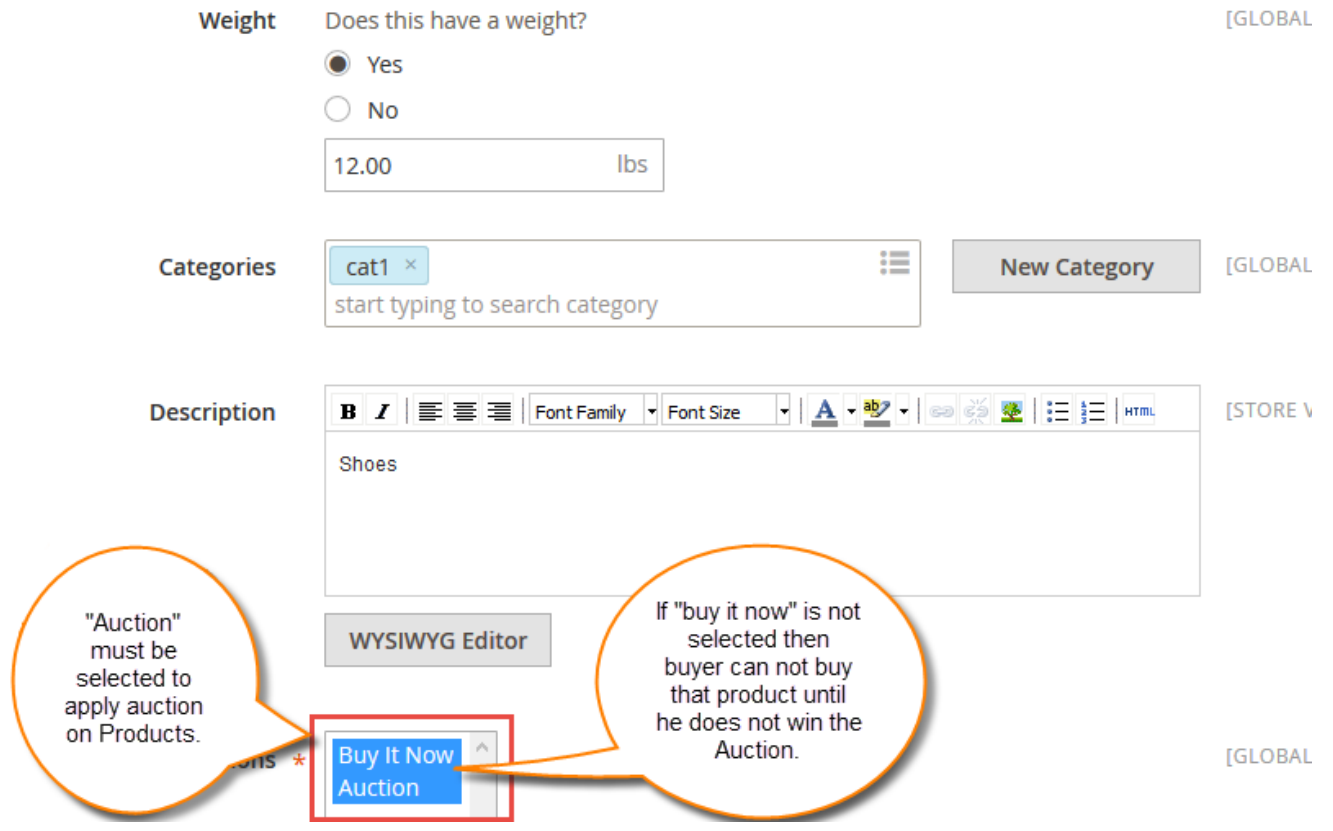

Now navigate through **Auction Manager->Manage Auction** and click the **Add New Auction** button to add a new auction as shown below:

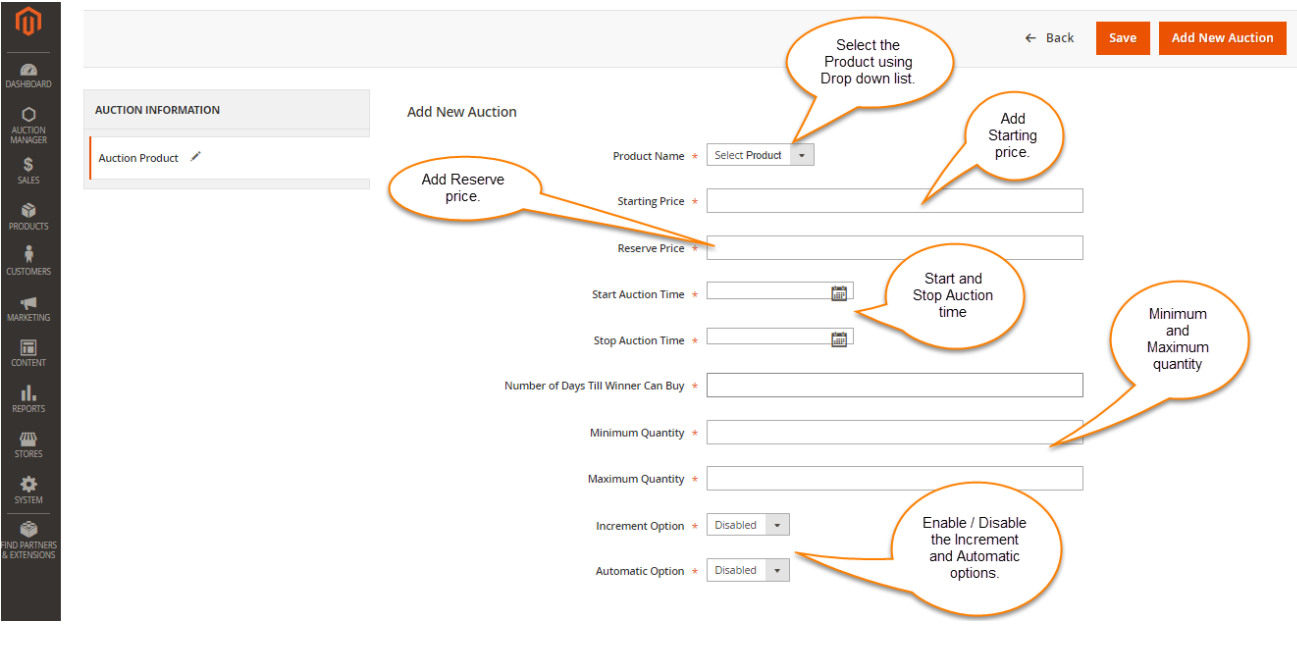

### Manage Auction

Admin can find the list of all Auction under **Auction Manager-> Manage Auction**. Using "Detail" button the admin can edit the auctions and check the bid list, auto bid list and delete their values.

Also, after clicking on the Edit / Details you will see the below page where you can edit the previous auction and can see the Bid list and the Auto Bid list. You can delete the values for the bid list and auto bid list also.

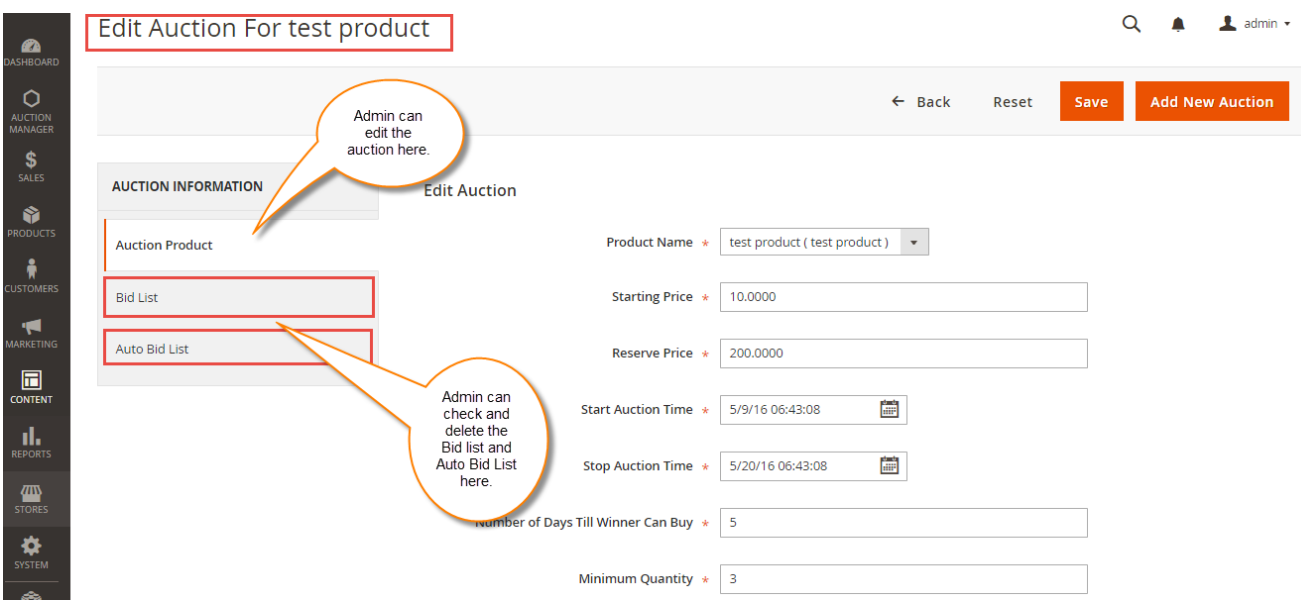

### Bid List-

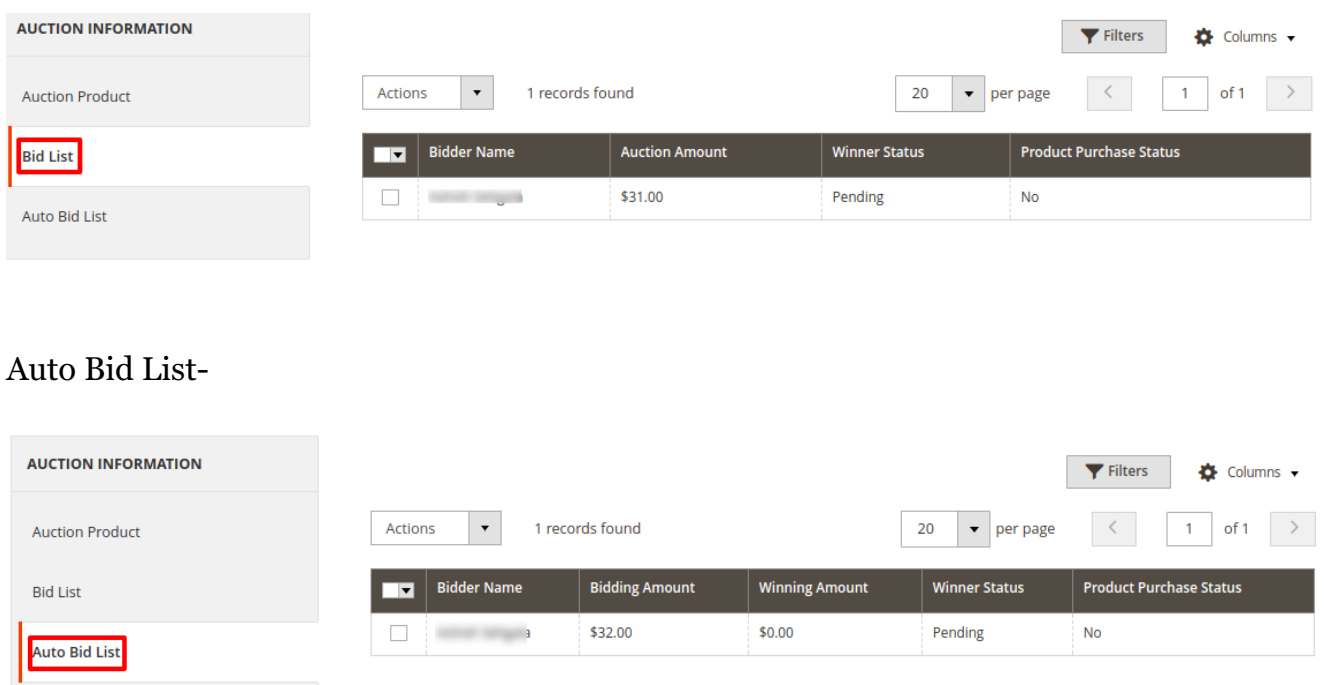

### How To Add Amount To Wallet?

The customer can add money to wallet by simple checkout process, as we purchase a product on an e-commerce site. The customers can go to **My Account**, then in tabs, they can find the **Auction Wallet tab.**

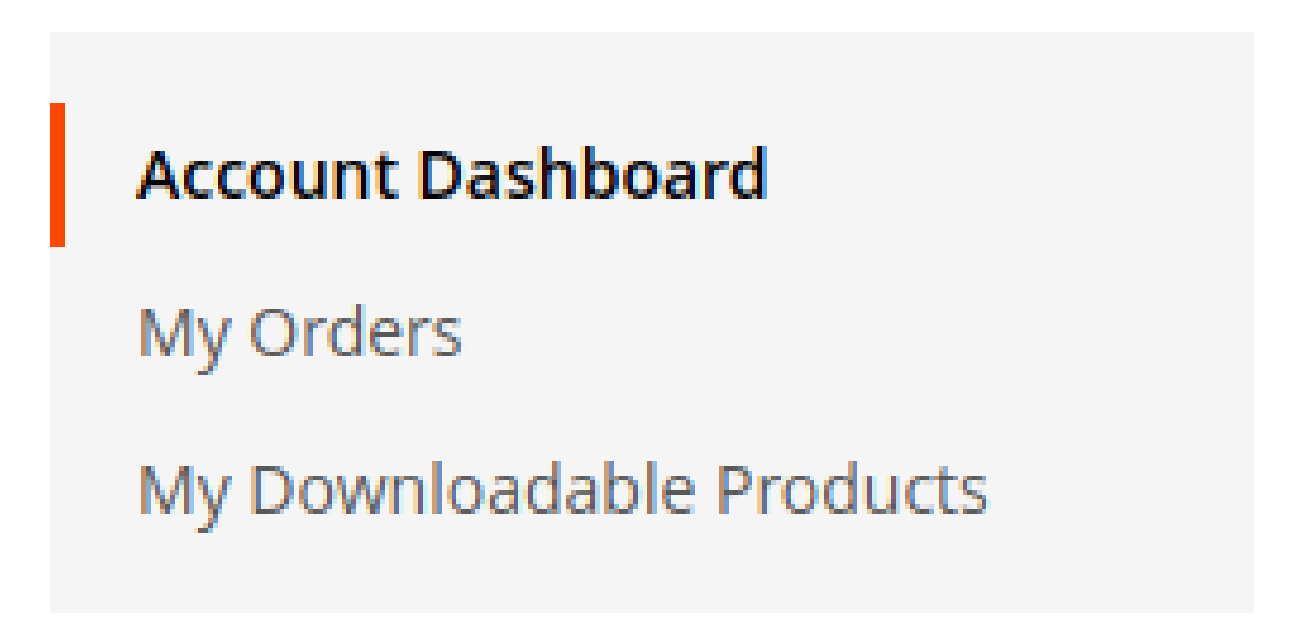

My Wish List

**Address Book** 

**Account Information** 

Stored Payment Methods

**Billing Agreements** 

My Product Reviews

Newsletter Subscriptions

**Auction Details** 

**Auto Bidding Details** 

Request Amount Transfer

**Auction Wallet** 

Also, the customer can view their wallet and if requires can add the desirable amount to the wallet.

# Manage Auction Wallet

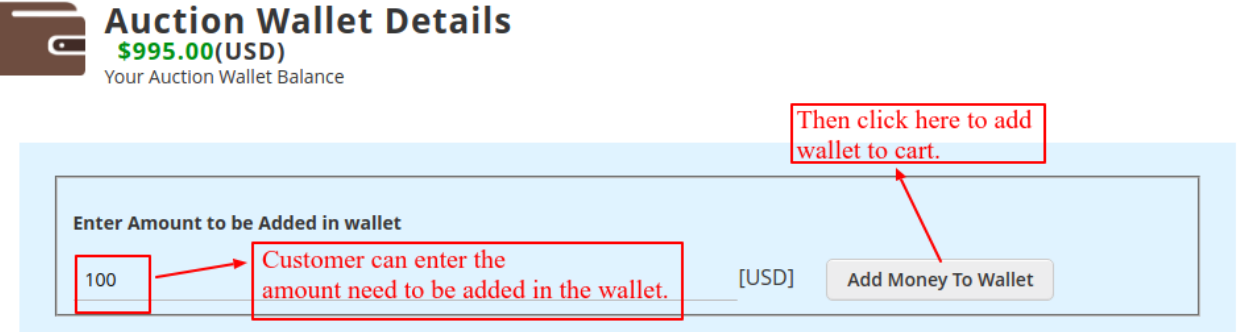

#### **Last Transactions**

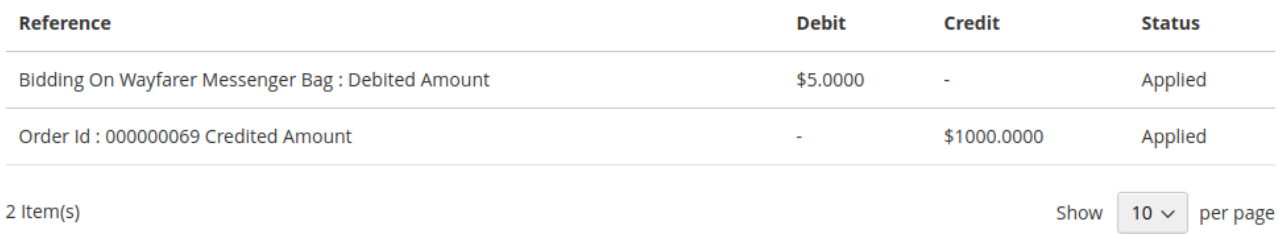

#### Now the customer can go to the Cart and can easily checkout with the amount.

# **Shopping Cart**

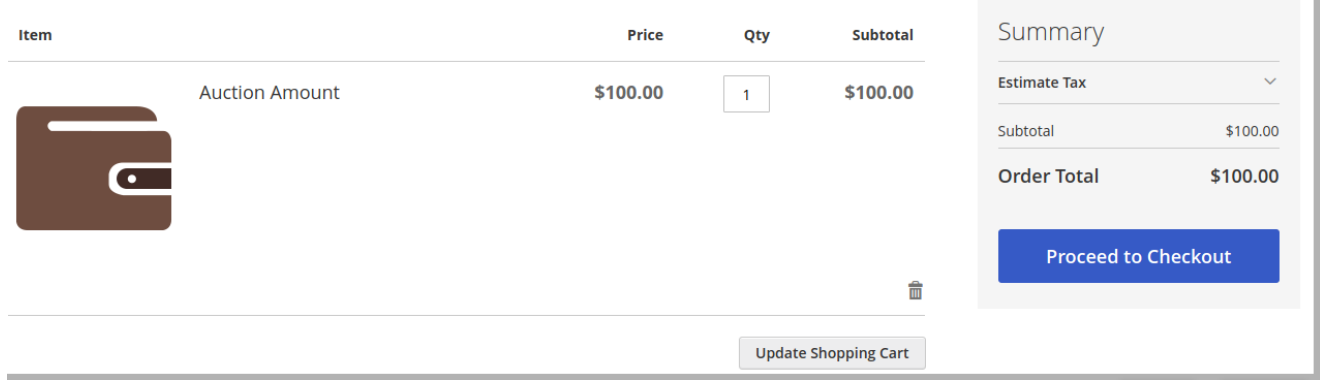

### Request Amount Transfer

The customer can request the admin to transfer the amount back in the bank by navigating the Request Amount Transfer section.

Also, on clicking on the following section will open the transfer detail page as shown in the image below.

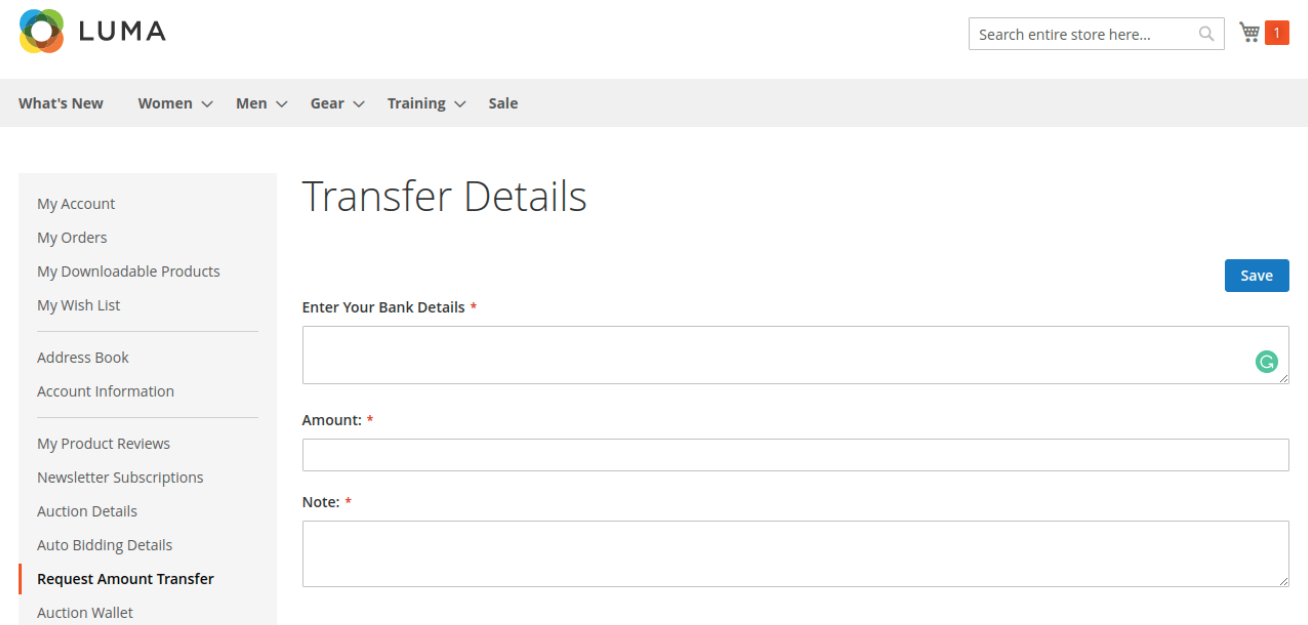

The customer can enter the following fields:

- 1. Enter Your Bank Details: The admin can add the bank details in the following section like the account number, branch code, branch name and other details.
- 2. Amount: The customer can add an amount which needs will transfer to the bank.
- 3. Note: The customer can add the note for the bank transfer.

### Transfer Details:

Also, after saving the transfer details, the admin will get the request which we can check by navigating to Auction Manager>Account Wallet Details>Transfer Request Details as shown in the image below.

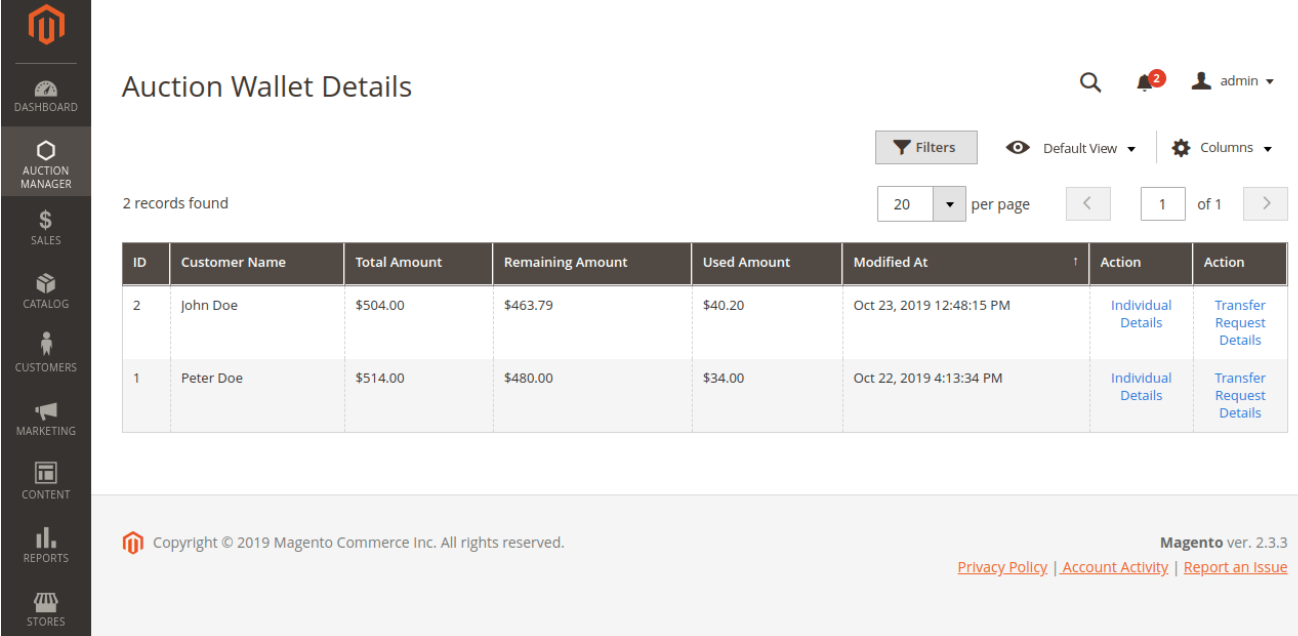

On clicking on the **Transfer Request Detail** action will navigate to another page where the admin can approve the request for the customer for the bank transfer by secting the checkbox and clicking on approve action as shown in the image below.

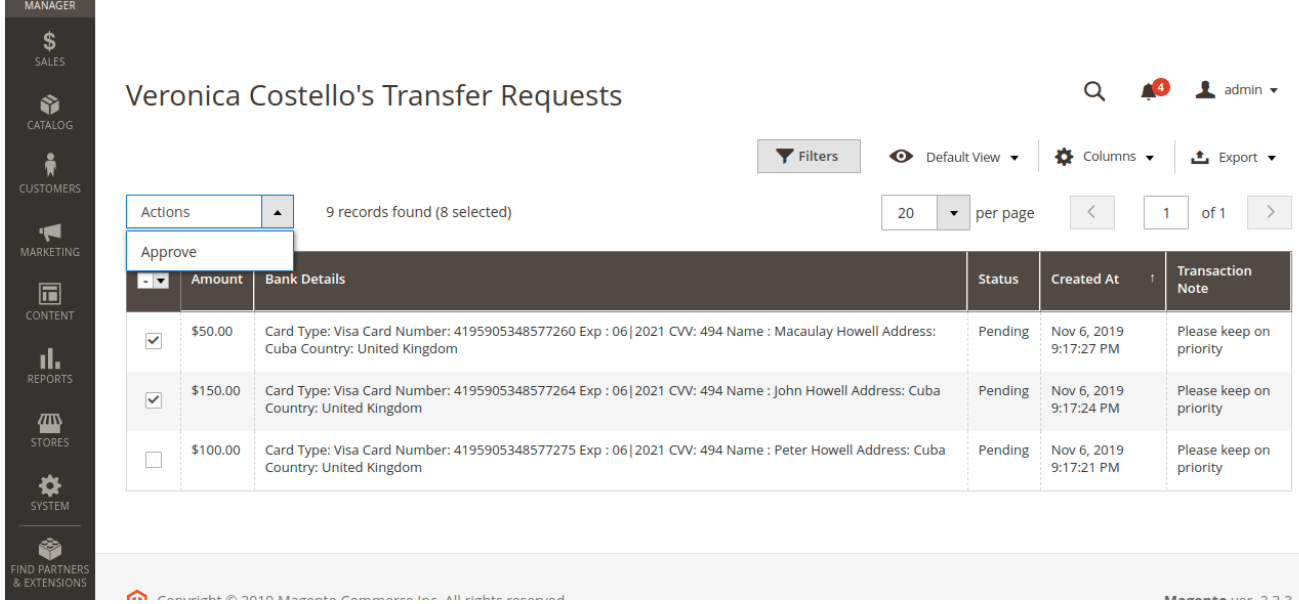

# Bidding details At Buyer End

### *When Wallet Option is Disabled-*

Also, the Buyers can see the auction details on the product page of the product as shown below.

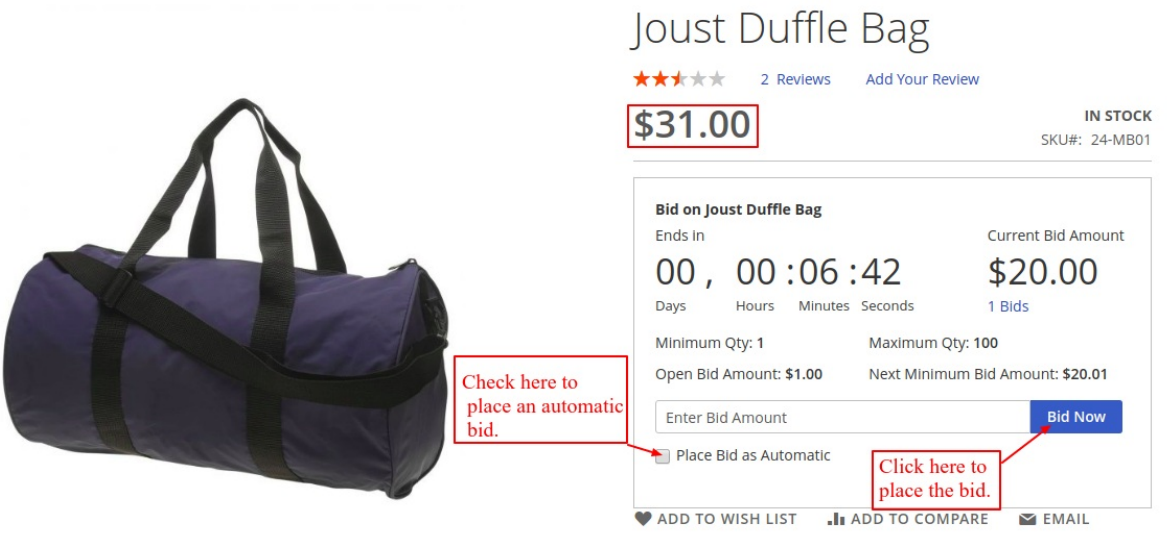

**Note-** Here customers will see **Buy Now Button** if the reserve amount is less then bidding amount.

To check the bid details the customer can click on the **Bid Details** section on the **product page**. Where the customer can also check the **normal** and the **automatic bidders' list** for the product.

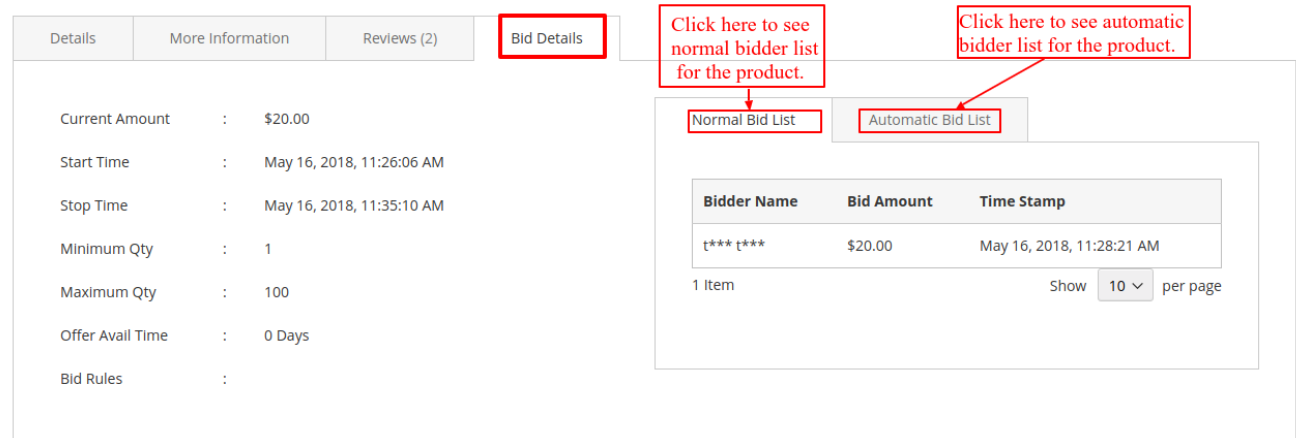

**Automatic Bid list** –

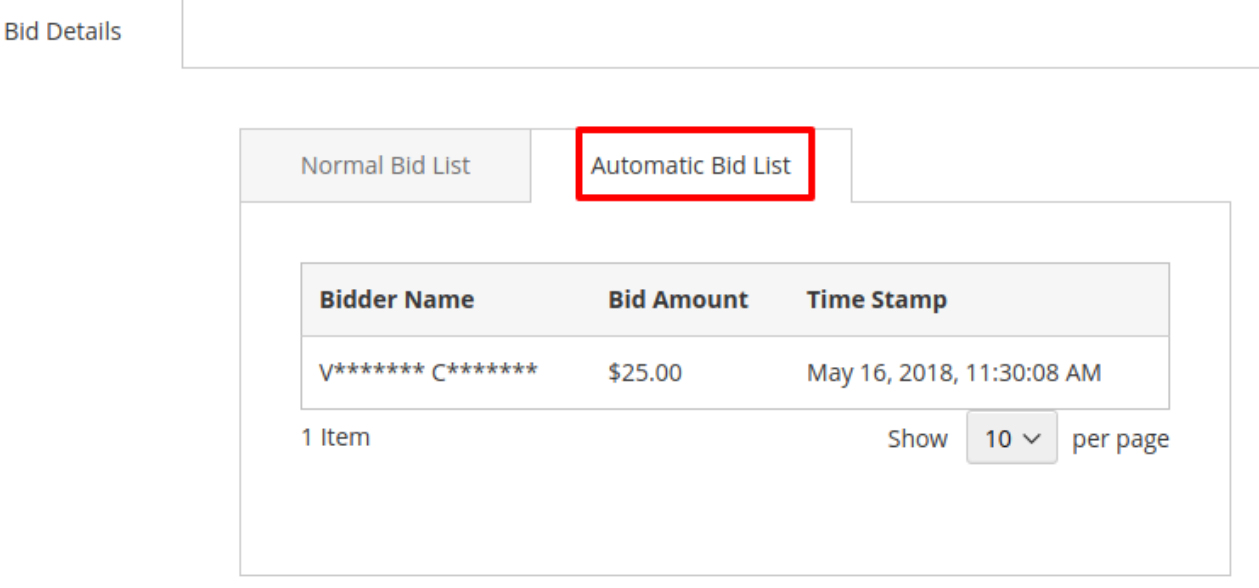

### Normal and Auto-bid Flow:

In the case of auto-bid, Normal bid automatically created and it will display in both list under Normal bid list and auto bid list as shown above in the screenshot.

### **For Example:**

For example, buyer-A place an automatic bid with the maximum amount \$100 for the product-X (reserve price-\$60 and current bid price-\$10). It will automatically create a normal bid also.

If another bidder B, places a normal bid of amount \$30 based on the current bid then next, bidder C, places an automatic bid with the amount of \$55. The bid continues till the time expires.

Buyer A will win the bid at reserve price \$60 because nobody placed the bid more than reserve price and A's automatic price.

#### Auction Details

Also, the Buyer can find Bidding details under **My Account**->**Auction details** as shown below.

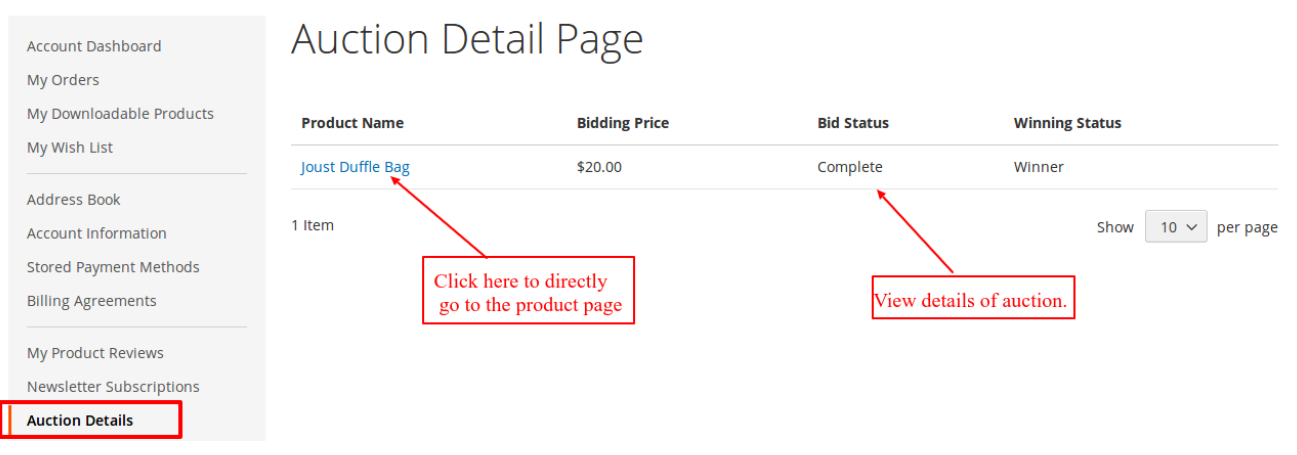

After clicking on the **Product** name below, this page will be open.

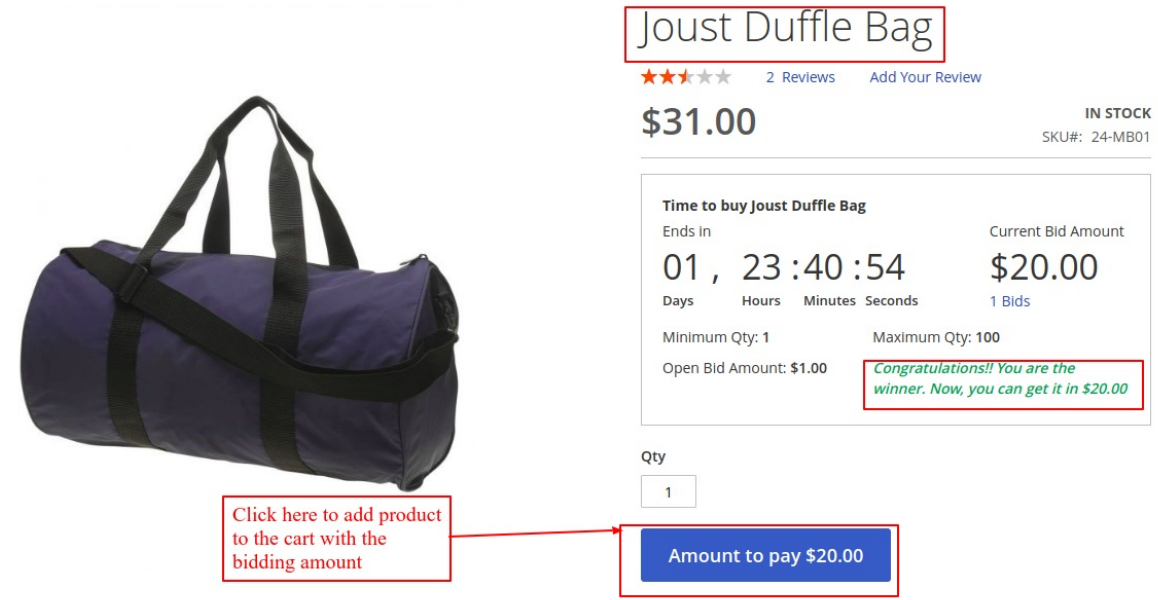

Also, the Buyer can now add the product to the cart for purchasing it on the winning bid amount.

If an auto bid has been chosen then Buyers will be able to see their Auto bid details under **My Account->Auto Bidding Details** as shown below.

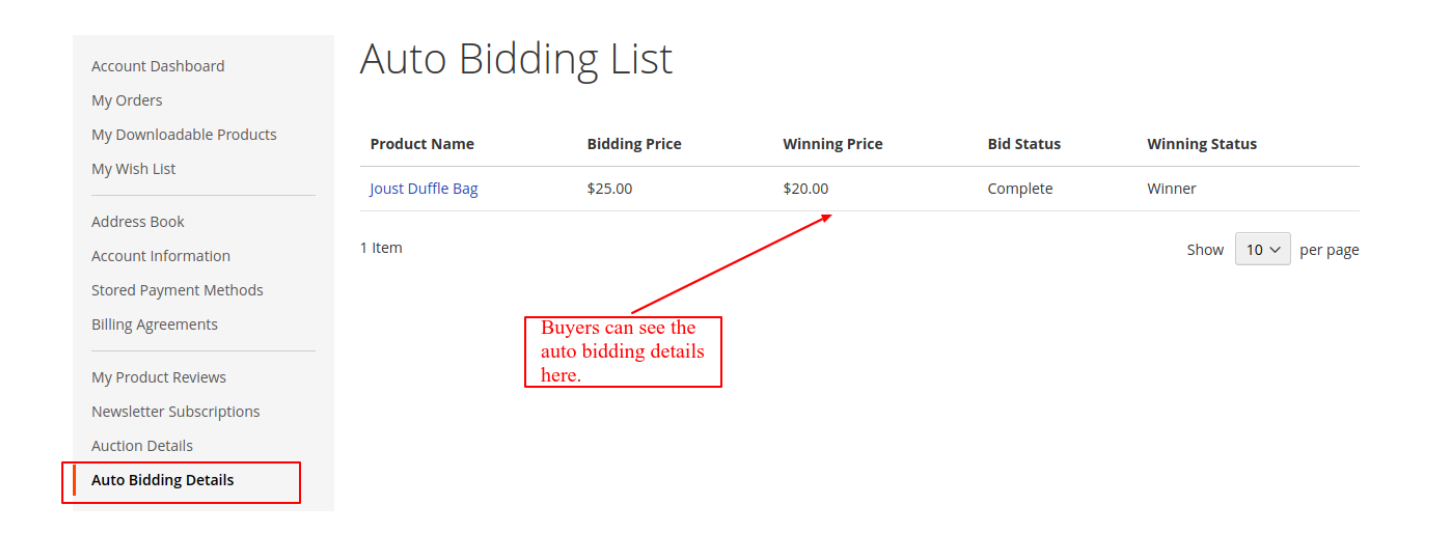

### Auto-bid:

In the case of autobid, normal bids are done automatically.

For Example : Let's say bid increments are as shown below with increments:  $-\$100.00-\$249.99-\$2.50$  $-$  \$250.00–\$499.99 – \$5.00  $-$  \$500.00–\$999.99 – \$10.00

Now, there is a product that has a current bid of \$100, and a customer (A) is willing to pay \$115 for it. Then \$115 becomes the maximum bid of the customer (A). The bid increment on this item is \$2.50, so Bid of the customer (A) will be saved for \$102.50. This becomes the current high bid.

Another customer (B) bids the next bid increment (as specified on the item listing page),\$105. Now for the customer (A), it will automatically raise the bid to \$107.50.

A customer (C) enters a maximum bid of \$150. In accordance with the current bid increment, his automatic bid will save like \$110.

Then, the customer's (A) bid will automatically raise to \$112.50. The customer's (C) bid will automatically raise to \$115.

Since the next bid increment would be \$117.50, which is more than Customer's (A) maximum bid amount so his bidding will drop out, and he will notify (by email) that your bid has surpass. (If the auction were to end right then, the customer (c) would win the auction with a bid of \$115. Even though he specifies a \$150 maximum bid, the bidding never got that high.)

Now, at this point, the customer (A) can place a new maximum bid for the Product.

#### *When Wallet Option Enables-*

Now when wallet option enables then on product page we will be receiving the message stating the percent amount of the bidding amount that will reduce from the wallet.

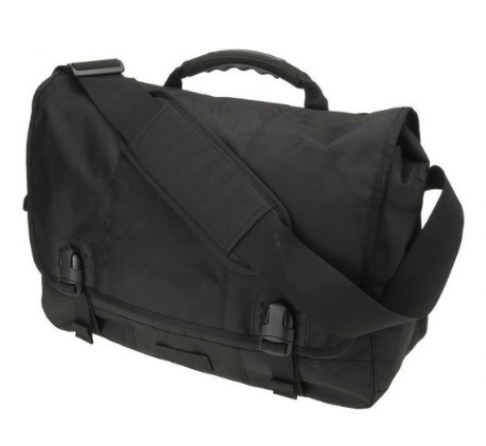

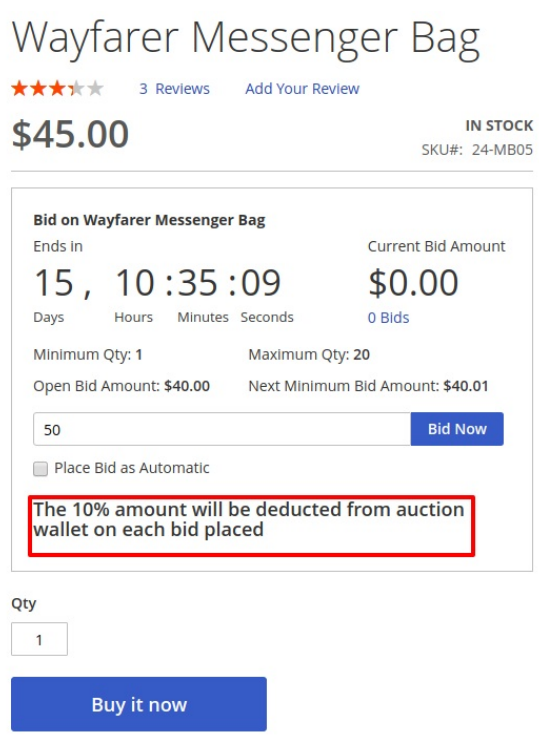

Also, this deduction records on our wallet in the frontend as seen below.

# Manage Auction Wallet

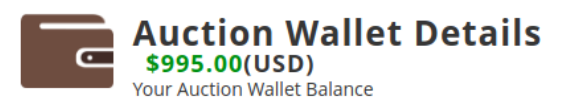

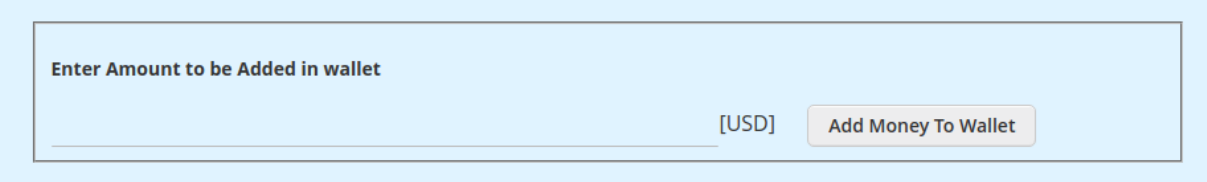

#### **Last Transactions**

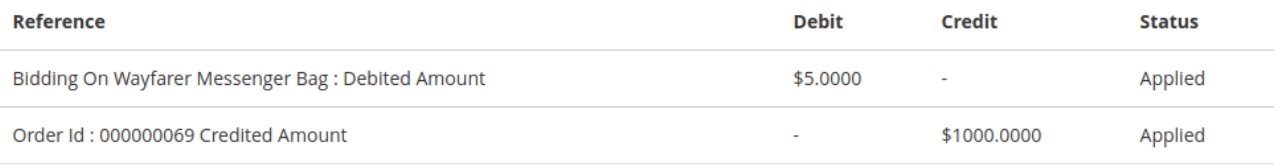

Now the rest of the process will be done in same way as in the prior case when we disables the wallet. However, here the security money deducts will return when an auctioneer doesn't win the bid as per admin configuration.

That is all for the **Auction**. Still, have any issue feel free to add a ticket and let us know your views to make the module better at [webkul.uvdesk.com](http://webkul.uvdesk.com/)